# **Book your IELTS test online**

# **JSAF-IELTS 公式テスト 申込方法**

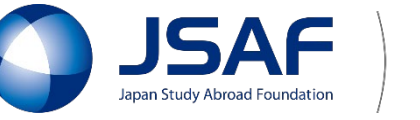

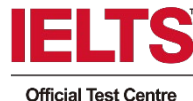

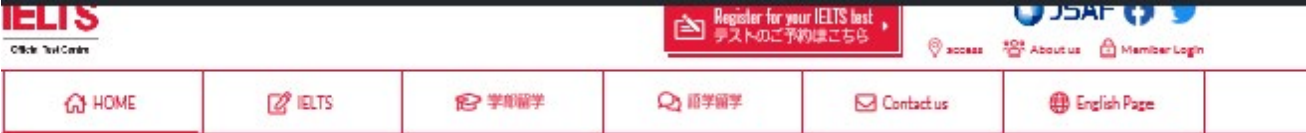

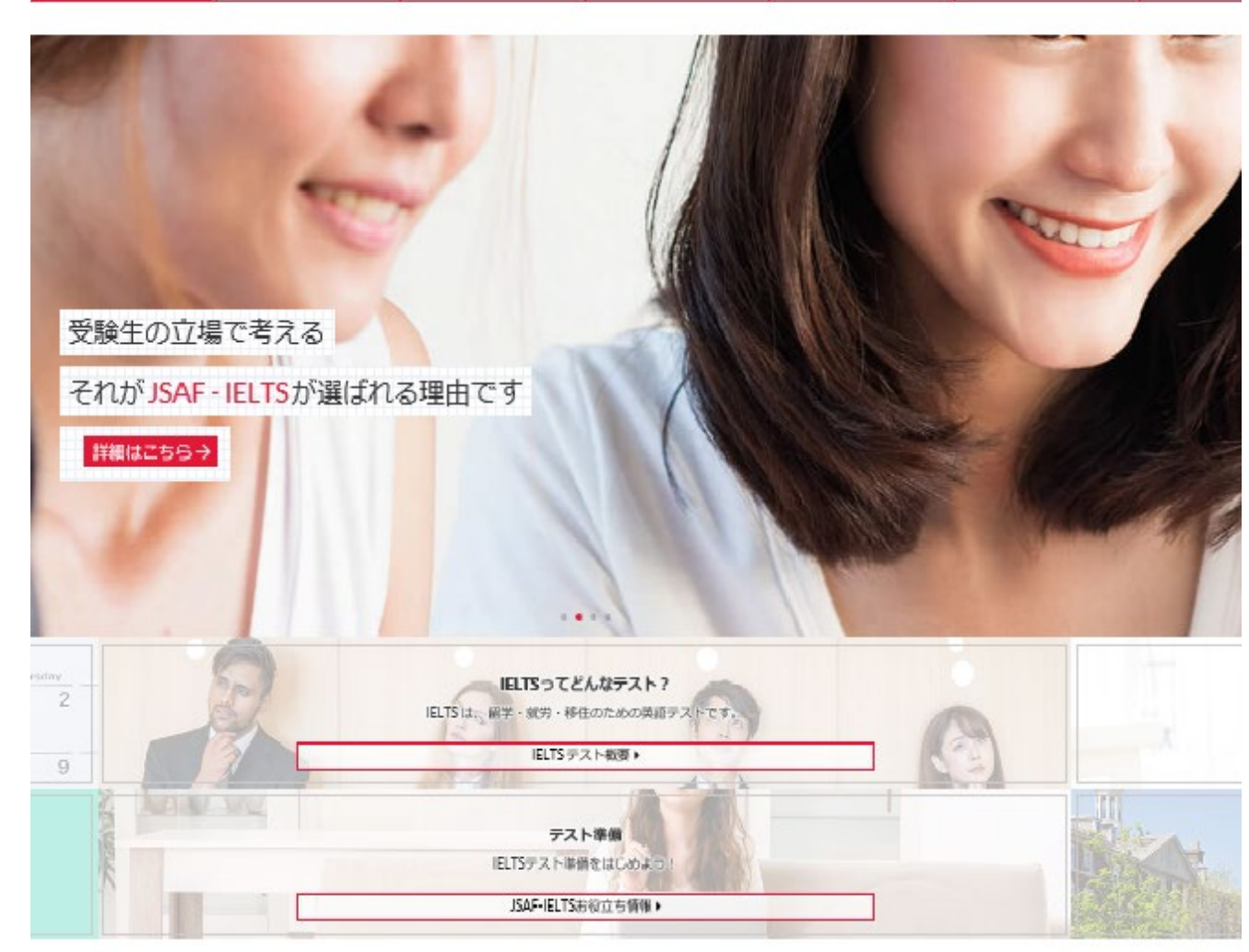

#### 最新NEWS

2019.8.21

<コンピュータで受験するIELTS初回実施選報>会場満足度100%を連成!!

2019.7.20 new004\_01コンピューターで受験するIELTSのお申込みがスタートしました!/Computerdelivered IELTS is now available.

2019.7.20 コンピューターで受験するIELTS情報更新! Computer-delivered IELTS testについて 2019.7.26<br>2019年8月からJSAFが「コンピューターで受験するIELTS」を開始!

一覧はこちら

2018.7.18 JSAF-IELTS公式テストセンター大阪(JP114)/JSAF大阪オフィス開設

2018:3.27 IELTS「夫学入試美語成語提供システム参加」について

2017.7.20

プレスリリース

一覧はこちら

# **①ホームページへアクセスします**

#### JSAF(日本スタディ・アブロード・ファン デーション)の公式サイトへアクセスします。

#### 「**JSAF IELTS**」で検索! https://www.jsaf-ieltsjapan.com/

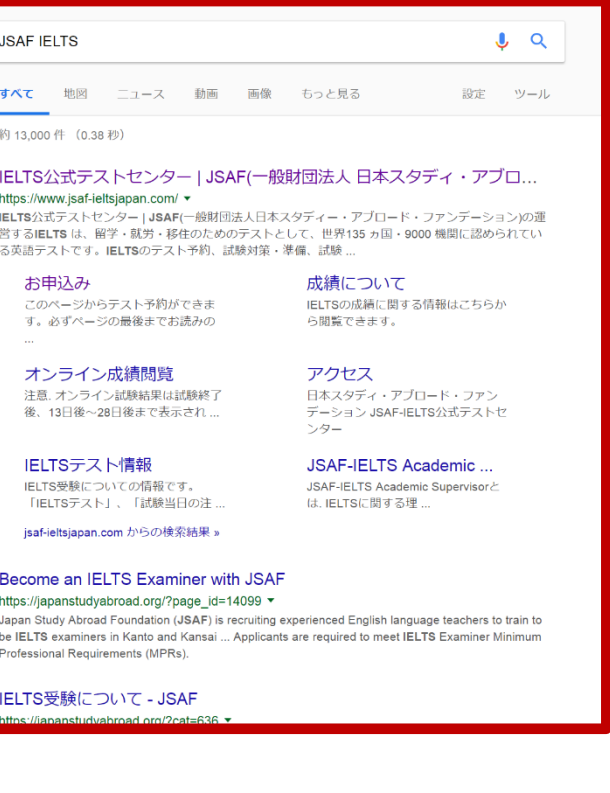

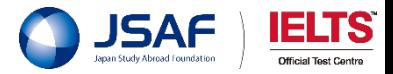

**② お申込みページへ進みます**

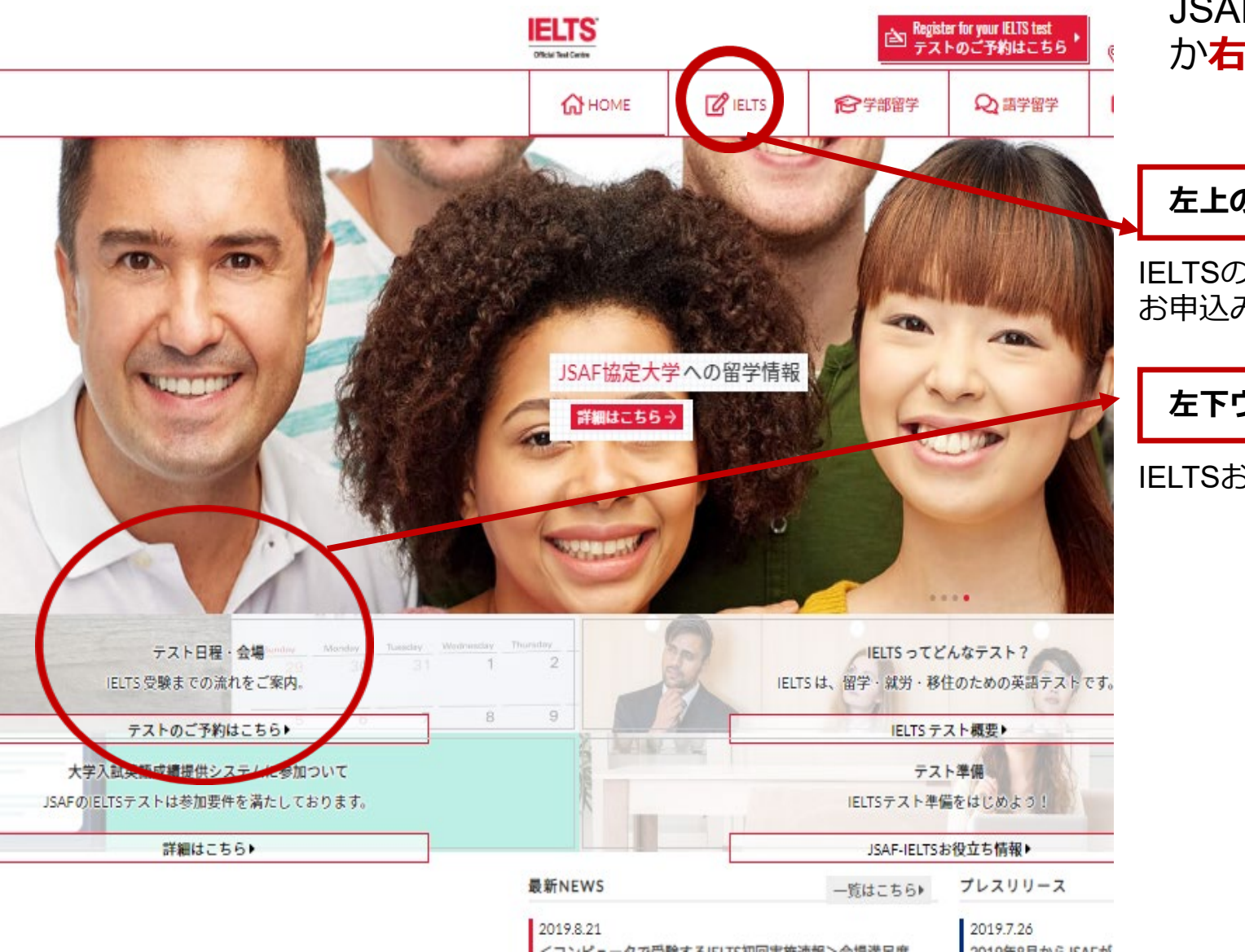

JSAF公式サイトのトップページの**左上のタブ** か**右側のウィンドウ**をクリックします。

## **左上のタブ**

IELTSのページへ移動します。 お申込みのページへは、さらに「お申込み」をクリックします。

**左下ウィンドウ**

IELTSお申込みのページへ移動します。

**ここをクリック!**

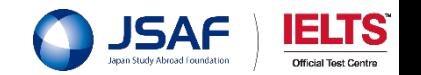

HOME >> IELTSテスト情報

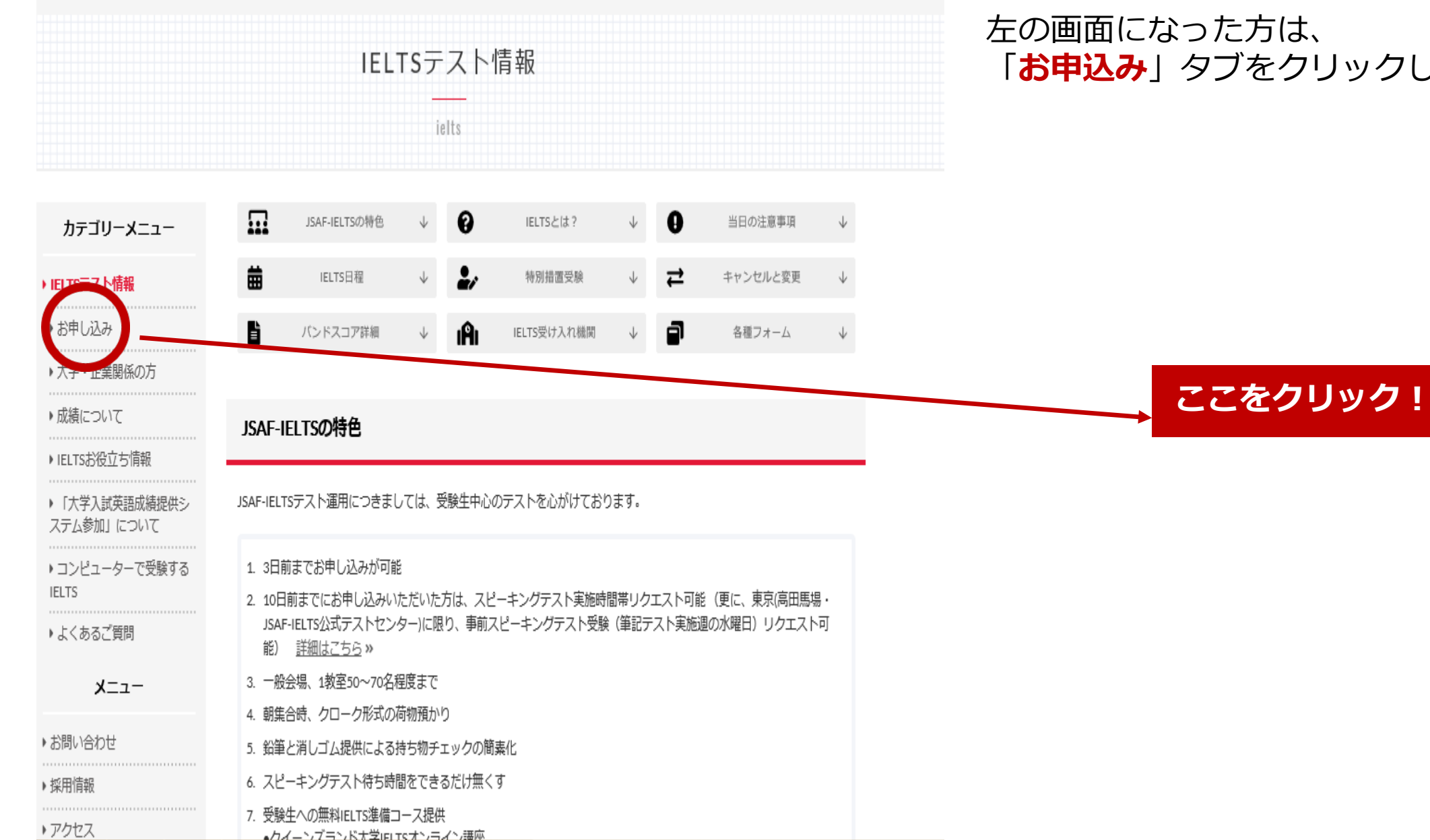

# **※ 「お申込み」をクリック**

「**お申込み**」タブをクリックします。

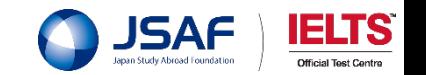

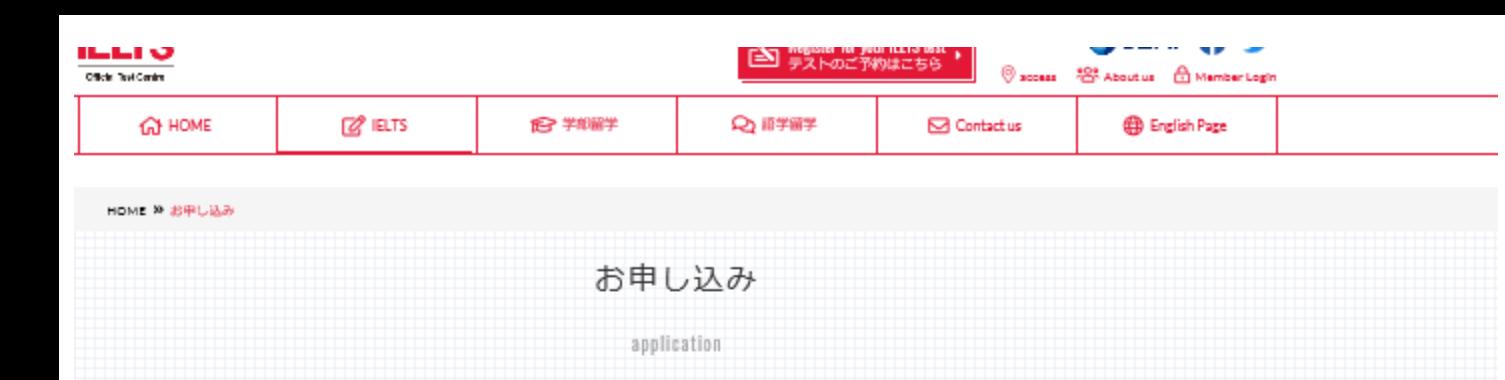

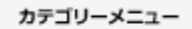

#### お申込み

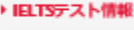

このページからテスト予約ができます。必ずページの最後までお読みの上予約に進んでください。 ▶ お申し込み

▶ 受験確認書

▶スピーキングテスト日時 リクエスト

▶ 一般会場申込みページ

▶特別会場申込みページ

▶大学·企業関係の方

▶ 成績について

▶ IELTSお役立ち情報

▶ 「大学入試英語成績提供シ ステム参加」について

▶ コンビューターで受験する **IELTS** 

▶ よくあるご質問

メニュー

▶ お問い合わせ ▶ 採用情報 ▶ アクセス

▶ サイトマップ

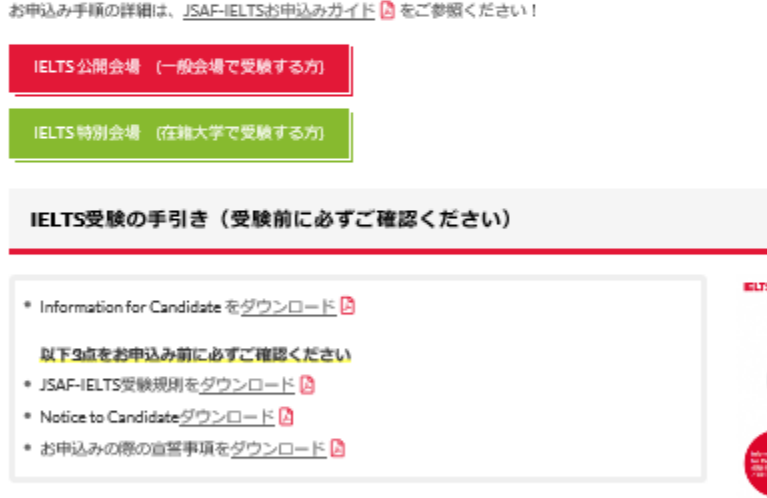

#### 日程と受験会場

テスト日程·受験会場·受験可能モジュールはこちら » でご確認下さい。

※IELTSにはアカデミック・モジュールと、ジェネラル・トレーニング・モジュールの2つのモジュールがあります。テスト ロバートレーマー 再発生する ママニゲー 一旦 本国語を述べます

# **③「公開会場」か「特別会場」か**

左の画面で、「**公開会場**」か「**特別会場**」の どちらかをクリックします。

**IELTS 公開会場** 

**一般受験**の方は公開会場をクリックします。

**IELTS 特別会場** 

#### **在籍大学で受験**の方は特別会場をクリックし ます。

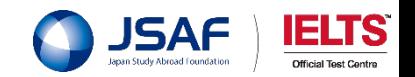

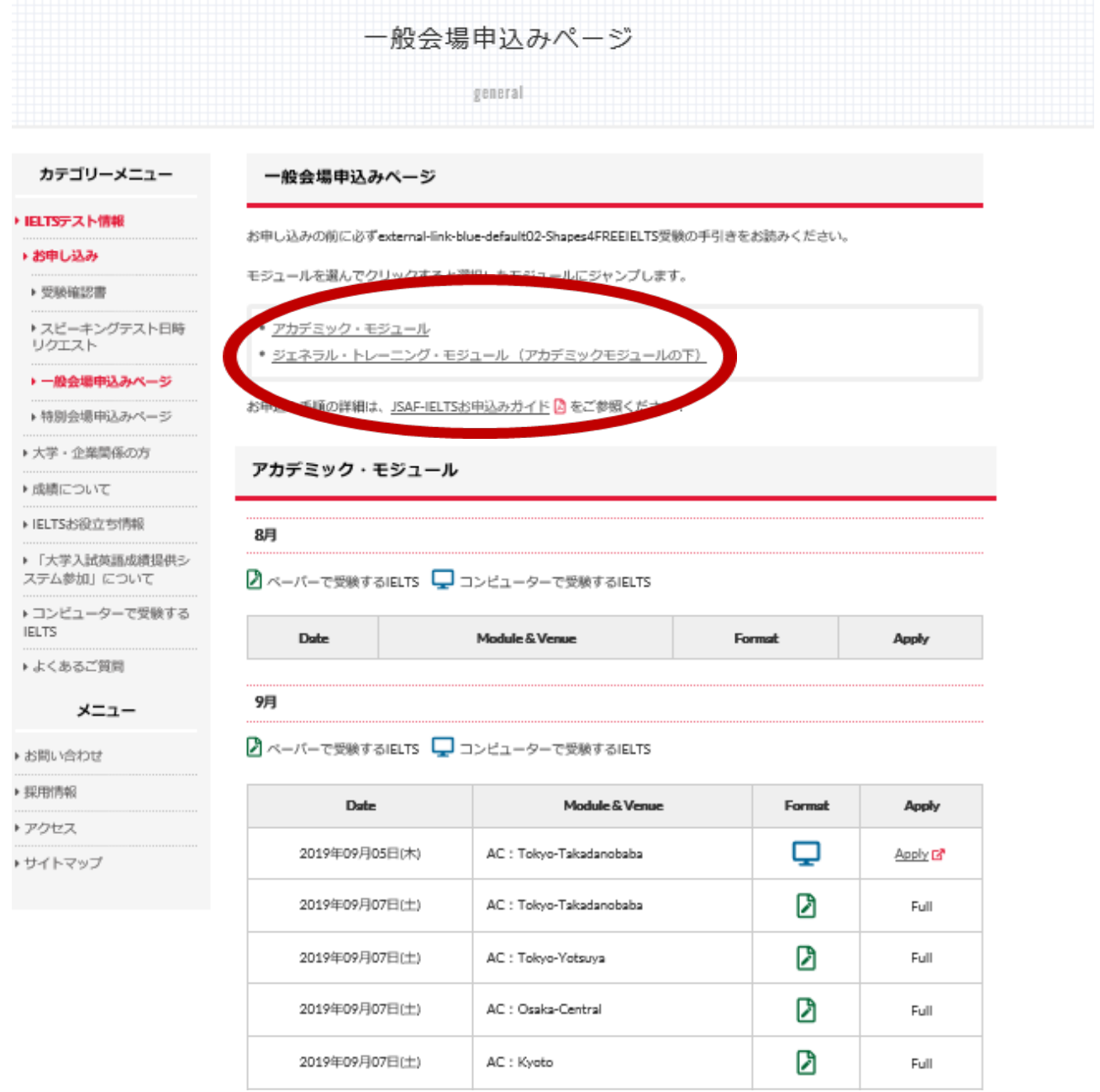

**A-①「公開会場」の場合**

### **IELTS 公開会場**

「**公開会場**」をクリックされた方は、 左の画面になります。

# **A-②「モジュール」を選択します**

→アカデミック・モジュール

→ジェネラル・トレーニング・モジュール (アカデミックモジュールの下)

→アカデミック・モジュール

大学院進学や留学などに活用できます。

→ジェネラル・トレーニング・モジュール

移住・永住ビザなどに活用できます。

★どちらの試験を必要としているか事前に調べておきましょう!

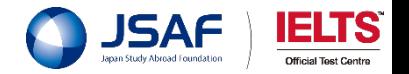

#### メーユー

お問い合わせ 提用情報 アクセス サイトマップ ■ ペーパーで受験するIELTS ■コンピューターで受験するIELTS

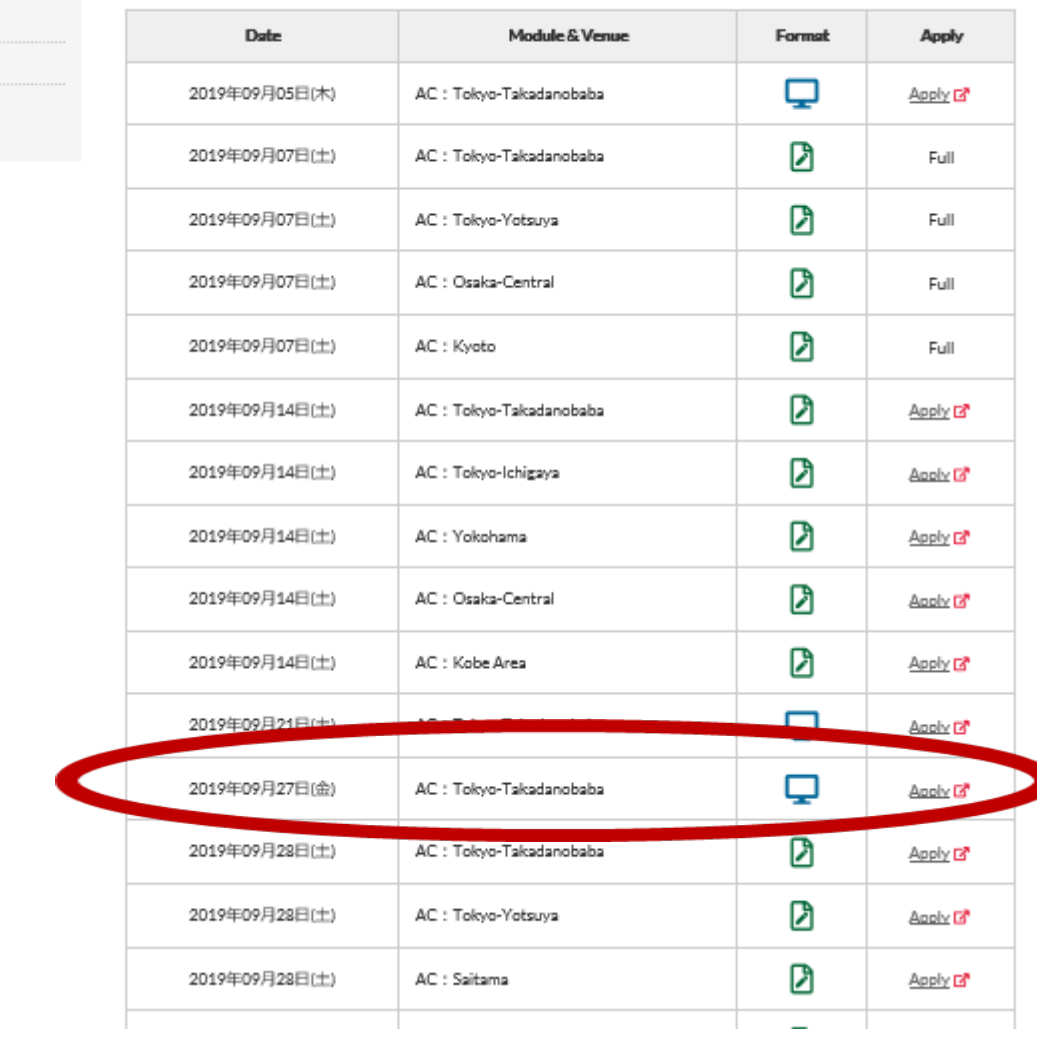

# **A-③日程と会場・フォーマット を確認します**

お申込み画面を下へスクロールし、 「**日程:Date**」 「**会場:Venue**」 「**モジュール**※」 「**テストフォーマット**」 を確認します。 ※AC:アカデミック GT:ジェネラル・トレーニング

ジェネラル・トレーニング(GT)は、もう少し下の方まで画 面をスクロールしてください。 GT用の日程・会場の一覧が出て来ます。

# A**-④「Apply」をクリックします**

日程・会場が決まれば、右の「**Apply**」を クリックします。

※「Apply」と表示されていても、タイムラグで満席の場合もあります。 ご了承ください。

サイトが新しく立ち上がり、「**IDP IELTS**」のサイトへ**移動します**。

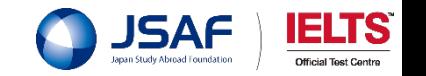

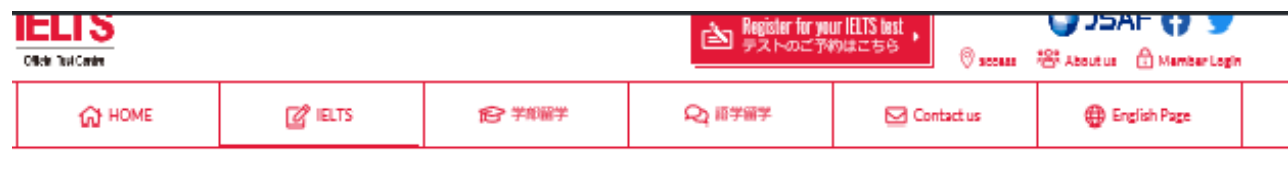

#### HOME > 特別会場中込みページ

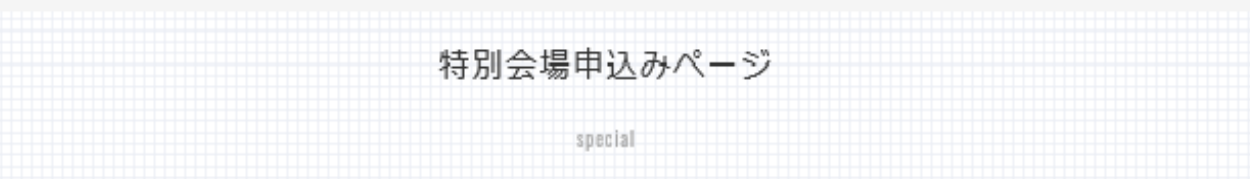

在籍している団体〔大学・高校等〕のテスト日程を選択し、お申込み下さい。

お申込み手順の詳細はJSAF-IELTSお申込みガイド A をご参照ください!

00000000A

**CARAMALIAN** 

カテゴリーメニュー

#### 特別会場申込みページ

● 外務大臣印のあるページ

かせ。

7月

認識症

学生証

 $\begin{array}{|c|c|} \hline 10 & 0.0 & 2.7 \\ \hline 21 & 0.0 & 0.0 \\ \hline 33 & 0.0 & 0.0 \\ \hline 33 & 0.0 & 0.0 \\ \hline \end{array}$ 

随写真入りのページ

00 JAN 0000

PCJPMBBBECCMBbCcccccccccccccccccccc

**Constitution** 

上級の表現を動から使せることとは現せる

 $\begin{picture}(180,10) \put(0,0){\vector(1,0){100}} \put(10,0){\vector(1,0){100}} \put(10,0){\vector(1,0){100}} \put(10,0){\vector(1,0){100}} \put(10,0){\vector(1,0){100}} \put(10,0){\vector(1,0){100}} \put(10,0){\vector(1,0){100}} \put(10,0){\vector(1,0){100}} \put(10,0){\vector(1,0){100}} \put(10,0){\vector(1,0){100}} \put(10,0){\vector(1,0){100}}$ 

**MPAN DE MAR 1951**<br>**BULLET : Ringman DE MAR 1951** 

**CALLED LEADER FORM** 

北海 太郎

学校进入解注文学 具定数中化用区中的名义配和3-5 (1) =

このページは、特別会場申込み専用ページです。

· IELTSテスト情報

▶ 若申し込み

▶ 受験確認書

▶スピーキングテスト日時

リクエスト

▶一般会場申込みページ ▶ 特別会場申込みページ

▶大学·企業関係の方

▶ 虚晴について

▶ IELTSお役立ち情報

▶ 「大学入試英語成績提供シ ステム参加」について

▶コンピューターで受験する **IELTS** 

▶ よくあるご質問

#### メニュー

▶ お問い合わせ

▶ 採用情報

- \* バスボートの画像をアップロードする際は、必ず学生証とバス ポートの画像を一緒に撮影またはスキャンしてアップロードして 下さい。
- 掲載順は、 日付→地域→団体名(アルファベット順)となっており ます。
- お申込みの画面に進むと右上に言語に言語選択タブがあります。 日本語での表示をご希望される場合は最初に「日本語」を選択し てください
- \* 所属大学学生の方のみで実施されるテスト会場の受験確認書は、 実施過にメール添付にて送付いたします。ホームページにはアッ プロードされませんので、ご注意ください。

## **B-①「特別会場」 の場合**

# IELTS 特別会場

「**特別会場**」をクリックされた方は、 左の画面になります。

# **※ パスポート画像に注意**

「**特別会場**」でお申込みの方は、 **パスポートの画像をアップロードする**際は、必ず**学生証**と **パスポートの画像**を**一緒に撮影**または**スキャン**して**アップ ロード**して下さい。

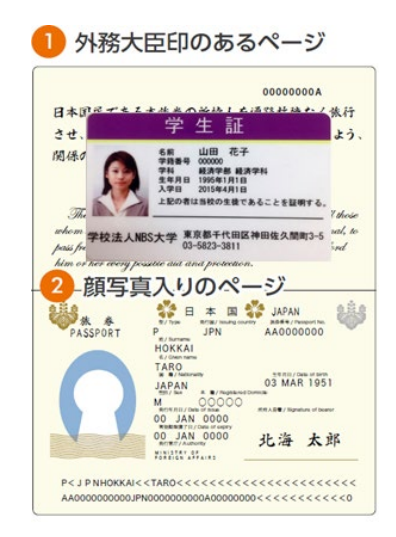

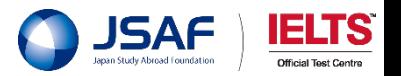

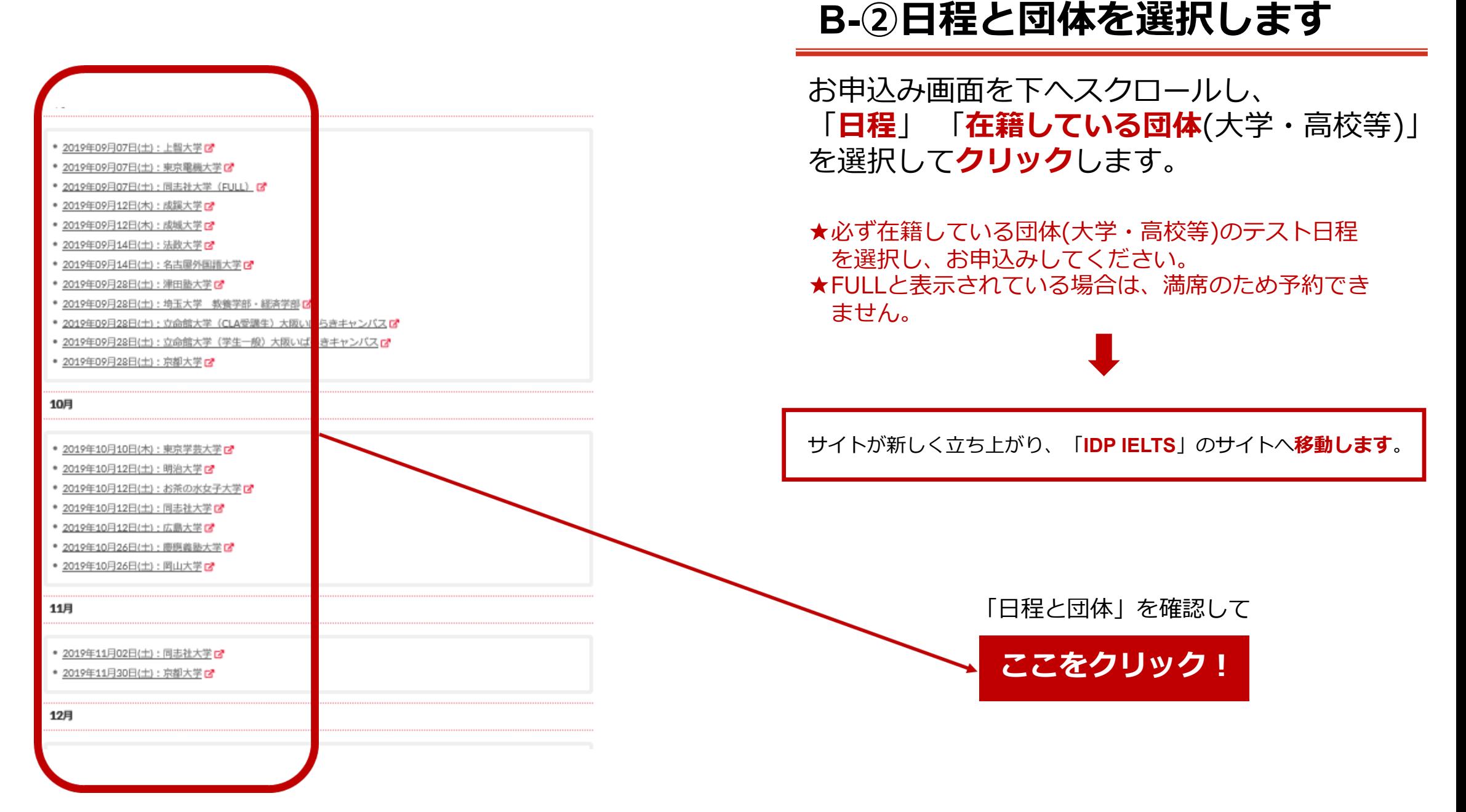

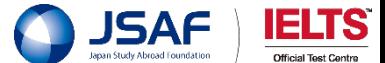

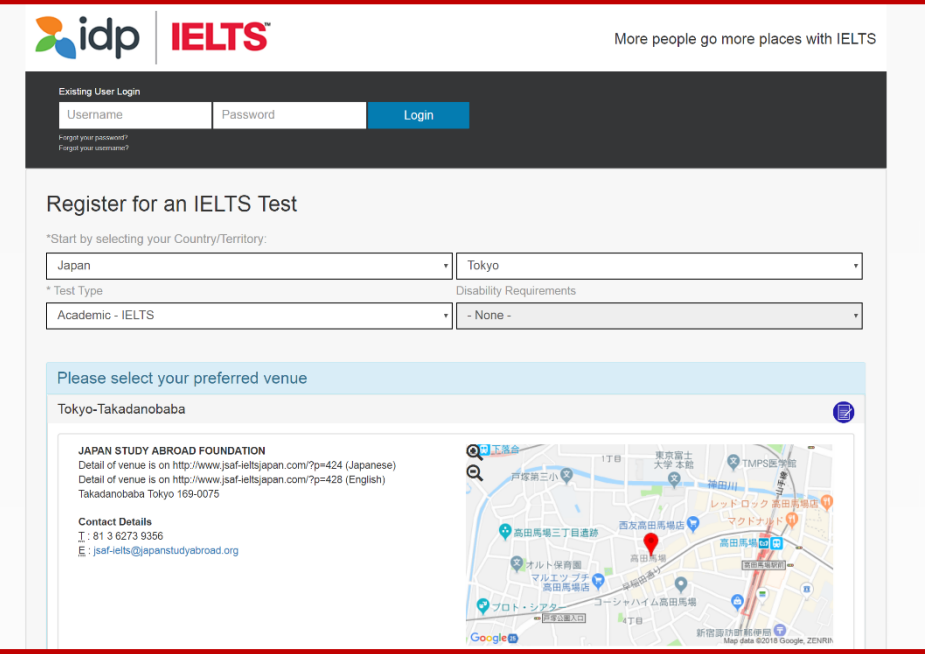

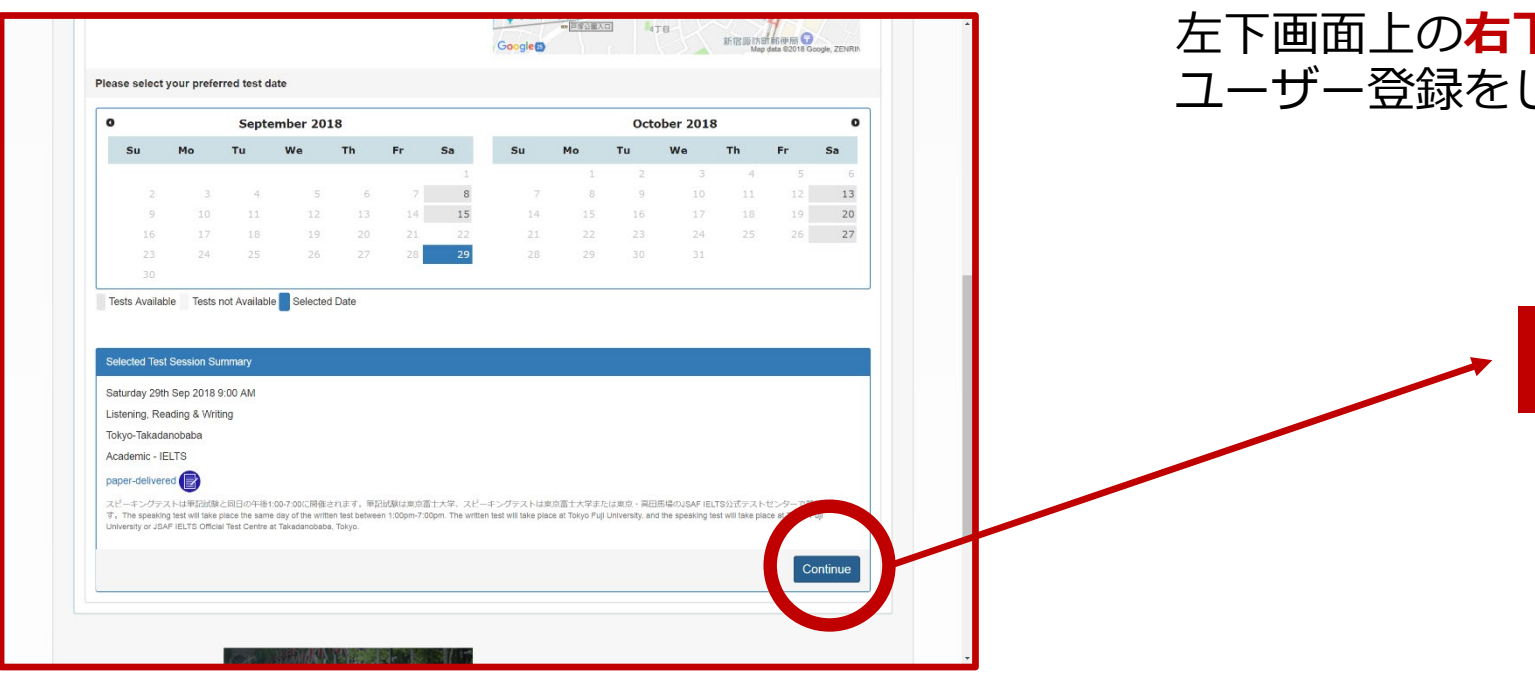

# **④ IDP IELTS のサイトへ移動します**

**新しいサイト**が立ち上がり、IDP IELTSの申込受付 フォームへ移動します。 左下の画像へ**自動的に移動**します。

# **⑤「Continue」から登録へ進みます**

左下画面上の**右下にある「Continue」をクリック**し、 します。

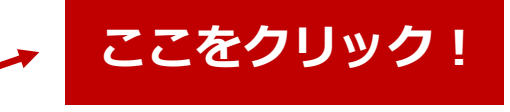

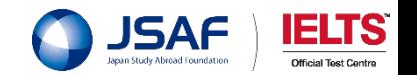

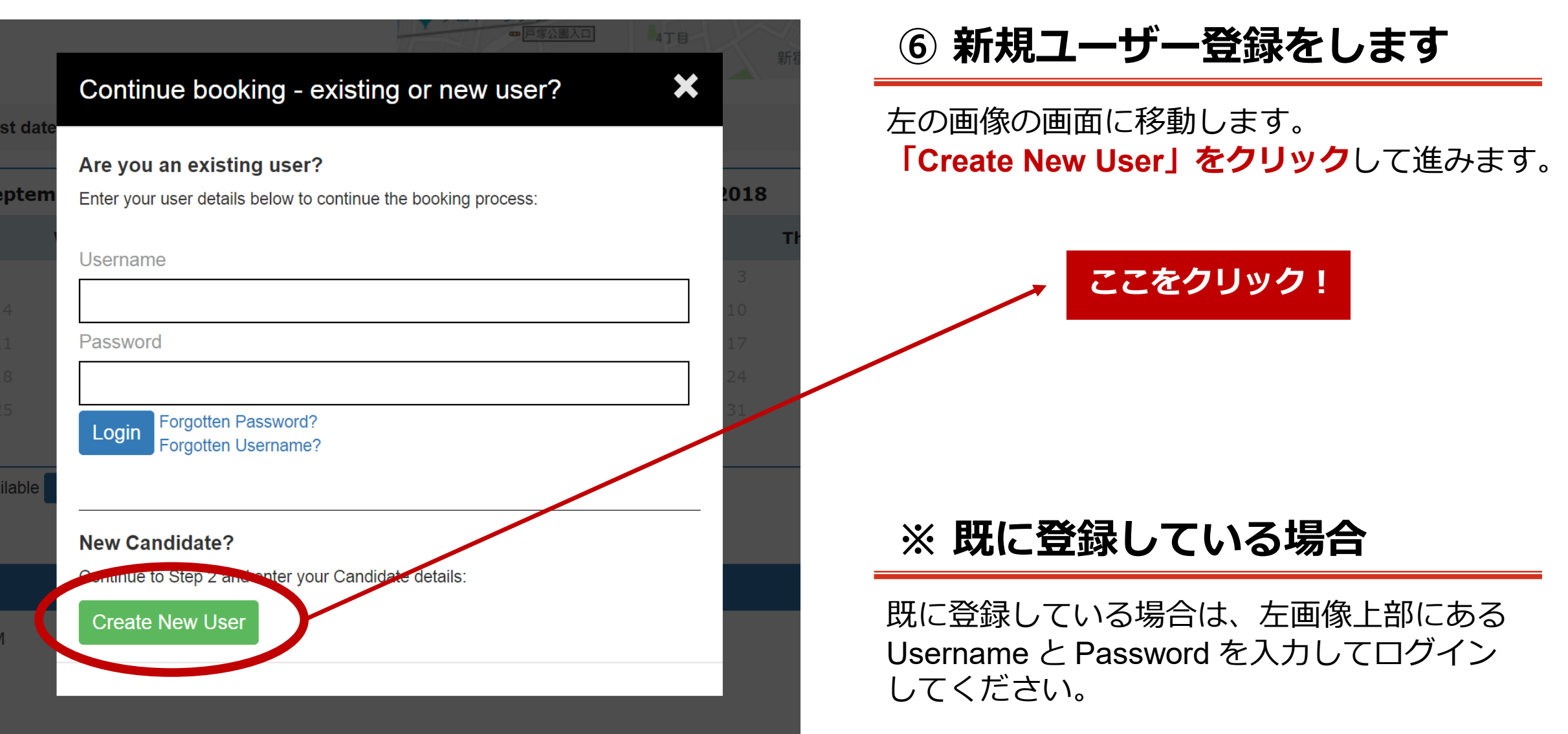

5

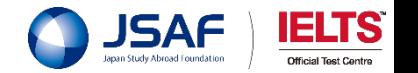

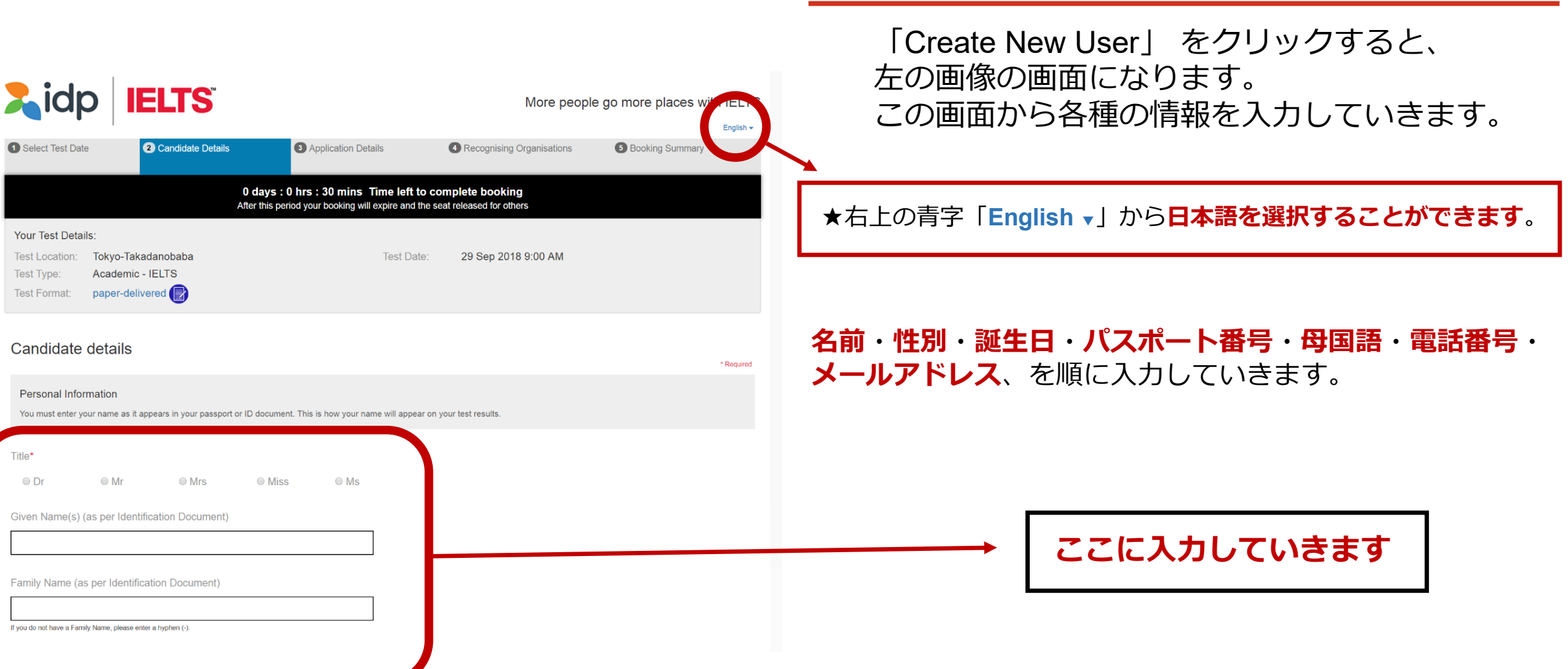

**⑦ Candidate Details を入力します**

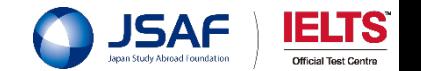

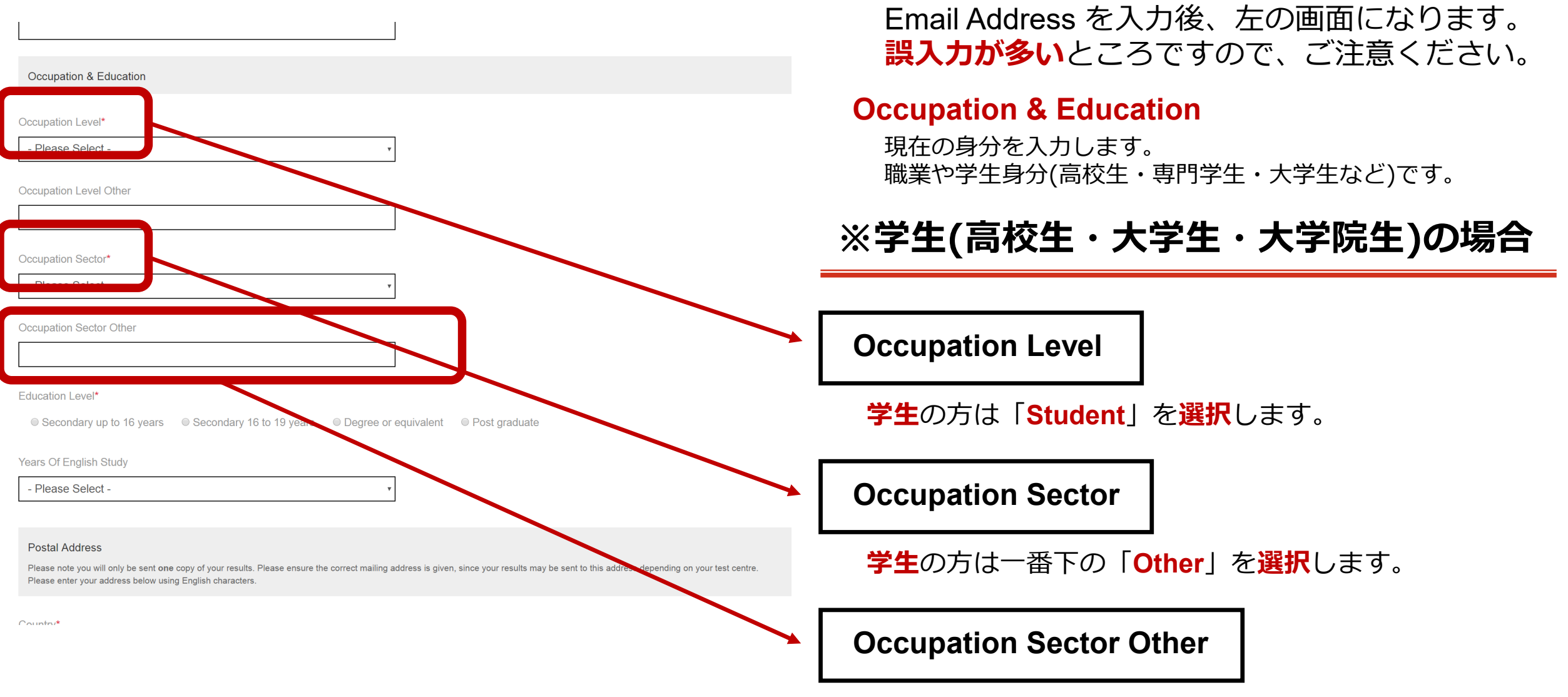

**High School Student / University Student** と**入力**します。

**⑦続・Candidate Details を入力します**

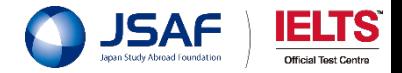

### **⑦続・Candidate Details を入力します**

Email Address を入力後、左の画面になります。 **誤入力が多い**ところですので、ご注意ください。

※該当する職業が無ければ「**Other**」を選択のうえ、 この「Occupation Level Other」の**枠内にご入力**ください。

※該当する業種が無ければ「**Other**」を選択のうえ、 この「Occupation Sector Other」の**枠内にご入力**ください。

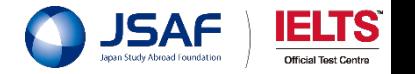

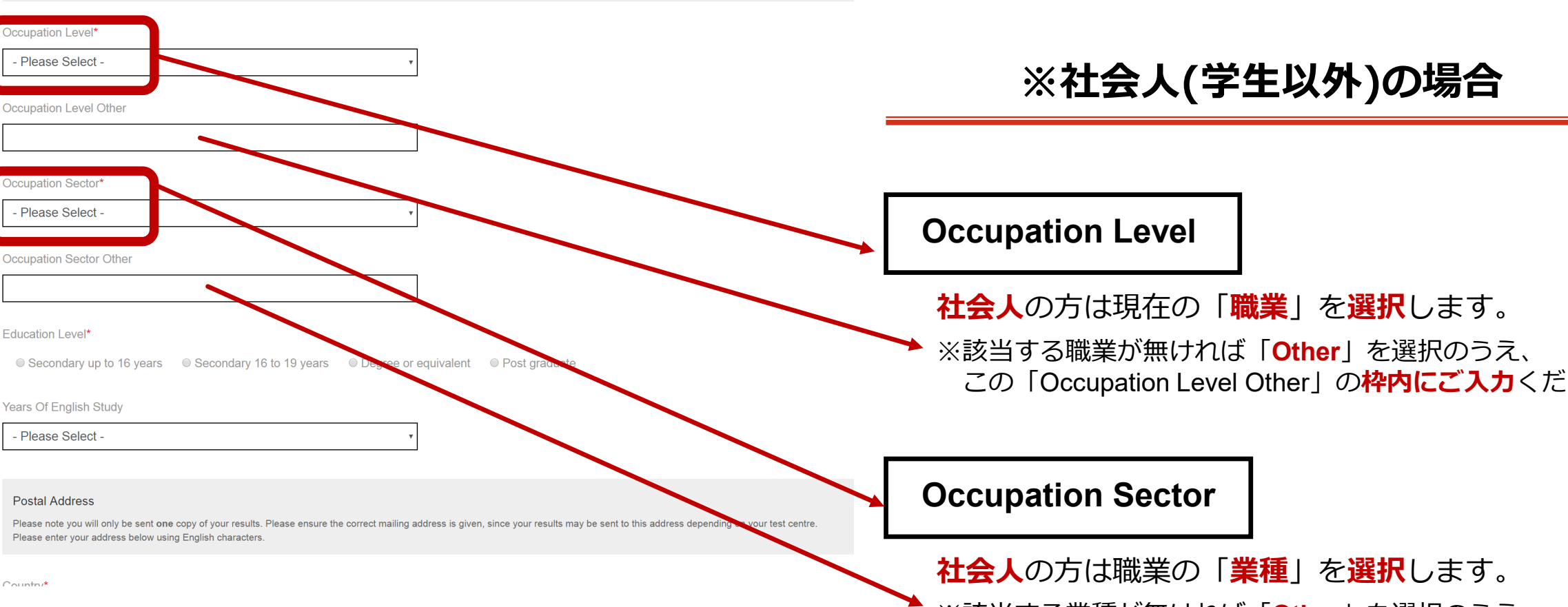

Occupation & Education

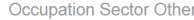

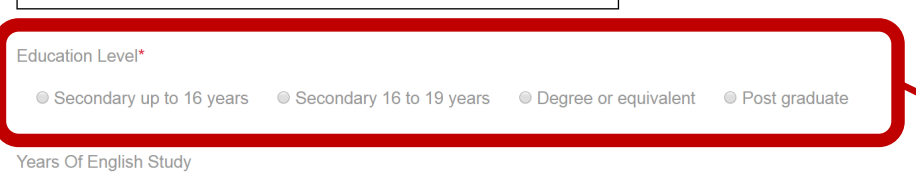

#### **Postal Address**

Please Select -

Please note you will only be sent one copy of your results. Please ensure the correct mailing address is given, since your results may be sent to this address depending on your test centre. Please enter your address below using English characters.

Please note you will only be sent one copy of your results. Please ensure the correct mailing address is given, since your results may be sent to this address depending on your test centre

 $C_{\text{optimal}}$ 

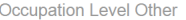

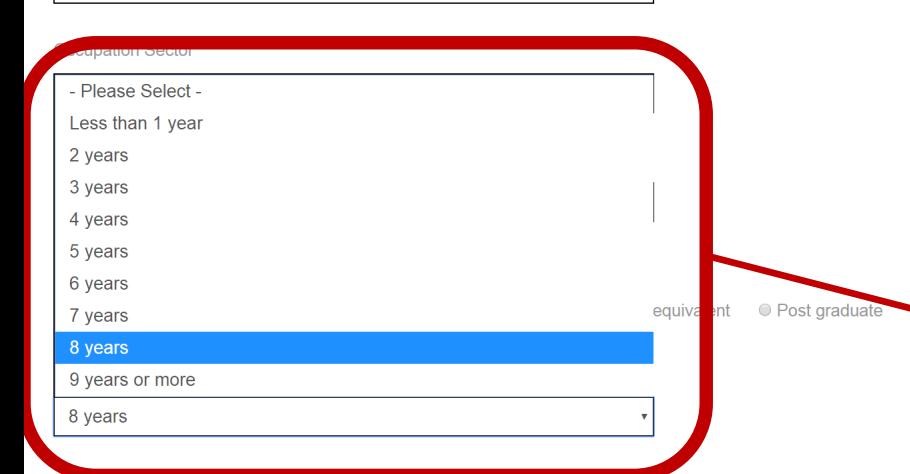

# **⑦続・Candidate Details を入力します**

Email Address を入力後、左の画面になります。 **誤入力が多い**ところですので、ご注意ください。

#### **Education Level**

**高校生**の方は、 **◎ Secondary up to 16 years** に、 **大学生**の方は、 **◎ Secondary 16 to 19 years** に、 **大学院生**の方は、**◎ Degree or equivalent** に、

**社会人**の方は、 **◎ Post graduate** に、

チェックをします。

**Years Of English Study**

▼をクリックし該当するところを選択します。

**ここから該当年を選択します**

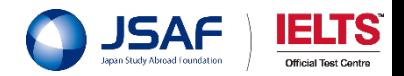

**Postal Address** 

Please enter your address below using English characters.

## **⑦続・Candidate Details を入力します**

左の画面は「**住所**」を入力するところです。 **誤入力が多い**ところですので、ご注意ください。

**マンション(建物)名・部屋番号等**を入力します。

#### **まだ続きがあります!**

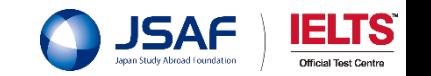

**Postal Address** 

Please note you will only be sent one copy of your results. Please ensure the correct mailing address is given, since your results may be sent to this address depending on your test centre. Please enter your address below using English characters.

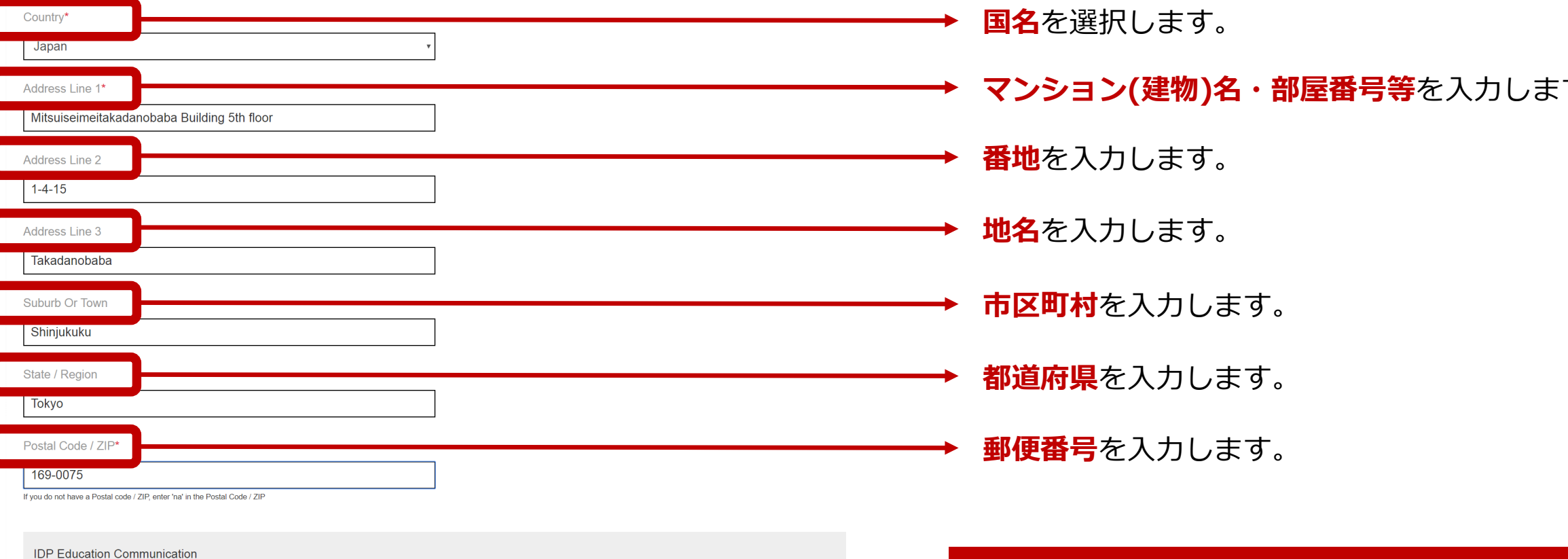

#### **IDP Education Communication**

Please indicate if you would like to receive information and newsletters from IDP Education

# **⑦続・Candidate Details を入力します**

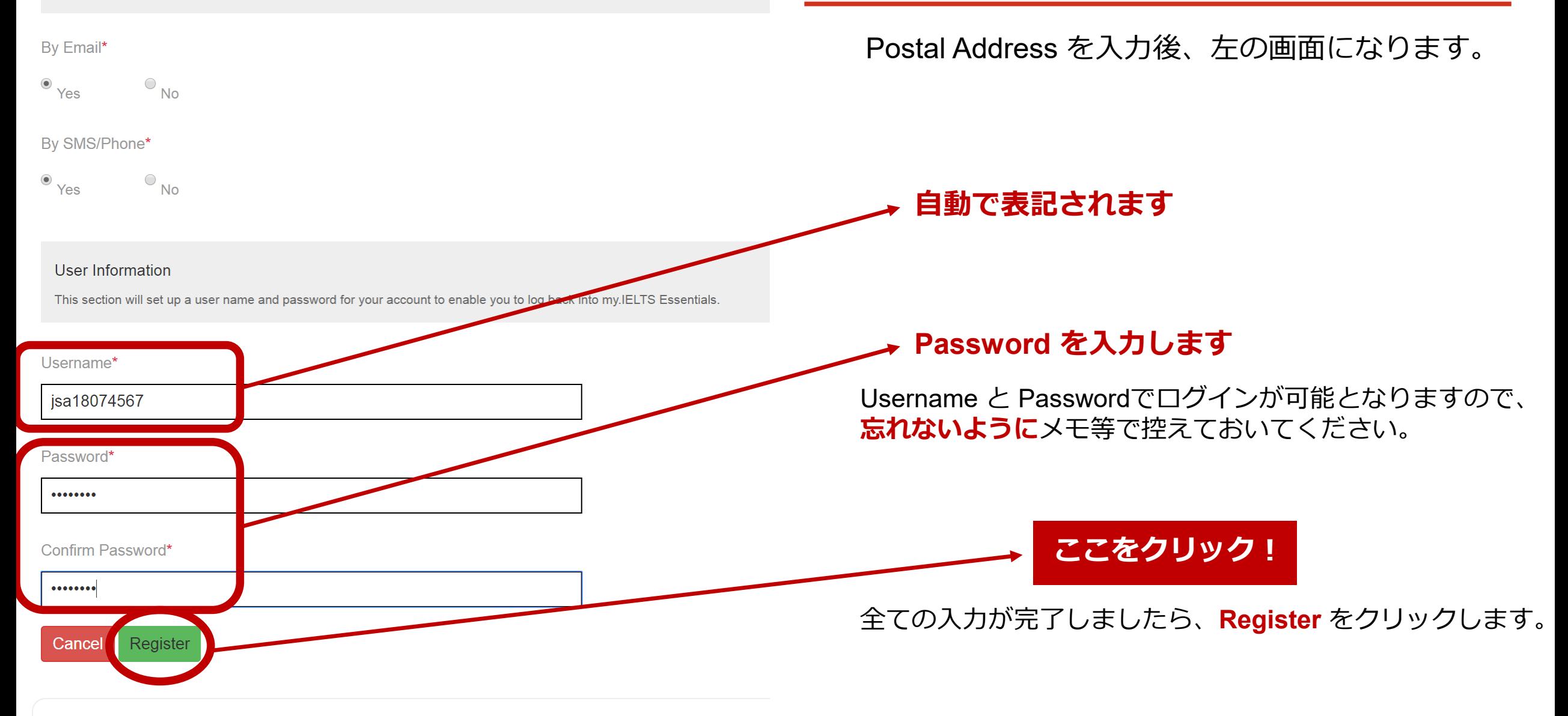

#### **Test Centre Details**

日本スタディ・アブロード・ファンデーション(JSAF) ロ エマハギテフ トセンカニ

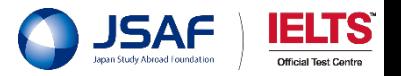

### **⑧IELTS Declaration を読んで同意します**

### **↓ IELTS Declaration を読みます**

#### **Terms and Conditions** × **IELTS Declaration** . I acknowledge that the IELTS test is jointly owned by British Council, IELTS Australia Pty Ltd (ABN 84 008) 664 766), which is wholly owned by IDP Education Ltd ('IDP:IELTS Australia') and Cambridge English Language Assessment (part of the University of Cambridge), collectively referred to as the IELTS Test Partners. • I certify that the information in my application is complete, true and accurate. . I understand that the personal data in my application is collected for the purposes of the IELTS test, and I consent for this data to be disclosed to, processed and stored by the IELTS Test Partners for the purpose of such administration. I further consent for this data, including, without limitation, test performance or score data and my test result to be disclosed by the IELTS Test Partners to those Recognising Organisations to which I apply and to governments (including visa processing authorities) for the purpose of allowing these organisations to verify my test result or to carry out enquiries in relation to suspected Acknowledgement I understand and acknowledge that completion of this Application & Payment Form does not guarantee that I will be enrolled in a test. I understand the test result gained from this test registration cannot be used for application to UKVI for visa purposes. I understand I must register for IELTS for UKVI to apply for a visa for the UK. I have read and understand IELTS Australia's Privacy Policy I have read and agree to the Terms and Conditions Cancel

**Terms and Conditions** × **IELTS Declaration** 

**Register**を**クリック**すると、左の画面が出て来ます。

- . I acknowledge that the IELTS test is jointly owned by British Council, IELTS Australia Pty Ltd (ABN 84 008) 664 766), which is wholly owned by IDP Education Ltd ('IDP:IELTS Australia') and Cambridge English Language Assessment (part of the University of Cambridge), collectively referred to as the IELTS Test Partners.
- I certify that the information in my application is complete, true and accurate.
- . I understand that the personal data in my application is collected for the purposes of the IELTS test, and I consent for this data to be disclosed to, processed and stored by the IELTS Test Partners for the purpose of such administration. I further consent for this data, including, without limitation, test performance or score data and my test result to be disclosed by the IELTS Test Partners to those Recognising Organisations to which I apply and to governments (including visa processing authorities) for the purpose of allowing these organisations to verify my test result or to carry out enquiries in relation to suspected

#### Acknowledgement

I understand and acknowledge that completion of this Application & Payment Form does not guarantee that I will be enrolled in a test.

I understand the test result gained from this test registration cannot be used for application to UKVI for visa purposes.

I understand I must register for IELTS for UKVI to apply for a visa for the UK.

bave read and understand IELTS Australia's Privacy Policy

 $\sqrt{2}$ e read and agree to the Terms and Conditions

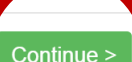

Cancel

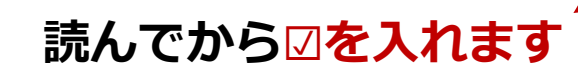

**読んでから☑を入れます ☑を入れたら、 ここをクリック!**

#### 「Continue」をクリックすると、 左の画像の画面になります。 **A**idp **IELTS** More people go more places wi この画面から各種の情報を入力していきます。 English -Select Test Date 2 Candidate Details Application Details 4 Recognising Organisations 5 Booking Summ 0 days: 0 hrs: 17 mins Time left to complete booking After this period your booking will expire and the seat released for others ★右上の青字「**English ▼**」から**日本語を選択することができます**。 Your Test Details Test Location: Tokyo-Takadanobaba Test Date: 29 Sep 2018 9:00 AM Test Type: Academic - IELTS Test Format: paper-delivered <mark>要</mark> **My Application** \* Required Which country are you applying to/intending to go to?\* - Please Select -Why are you taking the test?\* - Please Select -Have you previously taken IELTS (either Academic or General Training) before?\* **OYes**  $\bigcirc$ No **ここに入力・選択を** Where are you currently studying English? **していきますIdentification Decument**

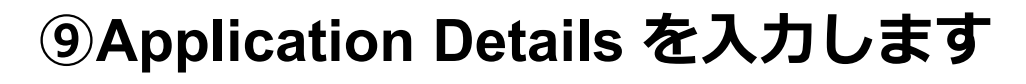

JSAf ELIS

Official Tost Contri

Please upload a copy of your ID document which must include the following information:

- · ID document number
- ID expiry date
- · Image of yourself as seen on ID document
- . Your name as seen on the ID document
- . Your date of hirth
- Signature (if it appears on ID document)

You can only attach one document. If your photo and signature are on separate pages, please insert both items into a single word or PDF document.

The photo within the ID document must be clear and meet our format quidelines:

- · Dimensions: at least 800 x 700 pixels
- . Size: less than 1.5 Mh
- · File format: tiff, ipg. doc. docx, pdf, png, gif, ipeg

Please ensure that the digital copy you import is clear and legible

# Select Image

#### **Test Centre Details** 日本スタディ・アブロード・ファンデーション (JSAF)

IELTS公式テストセンター 〒169-0075 東京都新宿区高田馬場1-4-15 三井生命高田馬場ビル5 F Tel: 03-6273-9356 Email: jsaf-ielts@japanstudyabroad.org www.jsaf-ieltsjapan.com

Japan Study Abroad Foundation **IELTS Official Test Centre** Mitsui Seimei Bldg. 5F, 1-4-15, Takadanobaba, Shinjuku-ku Tokyo 169-0075 JAPAN

# **⑨続・Application Details を入力します**

入力の最後にパスポートをアップロードしま す。左の画像の画面「Select Image」をク リックしてアップロードするパスポートの画 像を選択します。

**ここをクリックすると自動的に画像フォルダ が立ち上がります。 画像を選択して開くでアップロードできます。**

Continue

**【 アップロード画像の詳細は次のとおりです 】**

画素数:**800 × 700 pixels** サイズ:**1.5Mb 以下** 種類 :**tiff , jpg , ddc , docx , pdf , png , gif , jpeg**

#### ※画像が**反映されない**場合

→ 多くの場合、**画像サイズが大きい**ことが問題です。

Iphone … メール送信の際に画像サイズ(小・中・大)が選択できます。 Android/PC … 画像サイズ変換アプリやサイトにて変換してください。

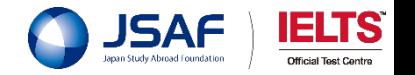

#### **「特別会場」**でお申込みの方は、パスポートと共に **「学生証」**の画像もアップロードします。

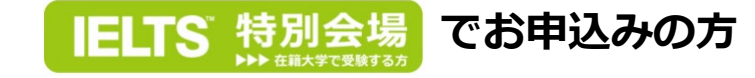

· oignature (in it appears on its document)

You can only attach one document. If your photo and signature are on separate pages, please insert both items into a single

The photo within the ID document must be clear and meet our format guidelines:

- · Dimensions: at least 800 x 700 pixels
- · Size: less than 1.5 Mb
- · File format: tiff, jpg, doc, docx, pdf, png, gif, jpeg

Please ensure that the digital copy you import is clear and legible

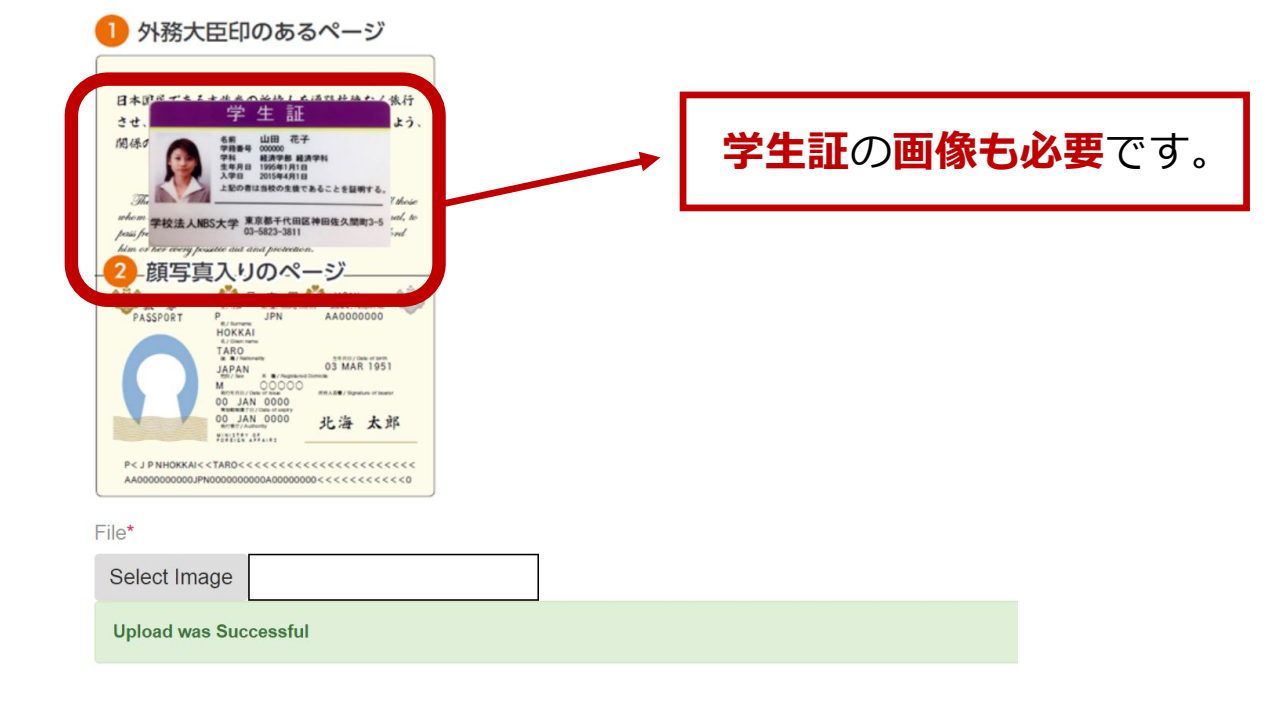

# **⑨続・Application Details を入力します**

### パスポート画像をアップロードします。

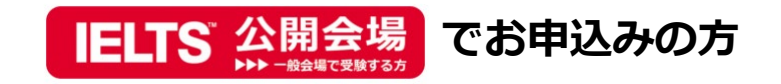

- 
- · ID expiry date
- Image of yourself as seen on ID document
- . Your name as seen on the ID document
- · Your date of birth
- Signature (if it appears on ID document)

You can only attach one document. If your photo and signature are on separate pages, please insert both items into a single

The photo within the ID document must be clear and meet our format guidelines:

- · Dimensions: at least 800 x 700 pixels
- · Size: less than 1.5 Mb
- · File format: tiff, jpg, doc, docx, pdf, png, gif, jpeg

Please ensure that the digital copy you import is clear and legible

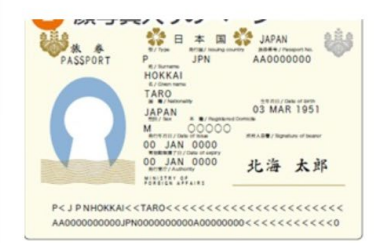

File\*

Select Image

**Upload was Successful** 

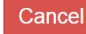

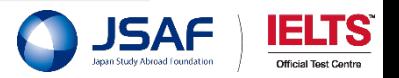

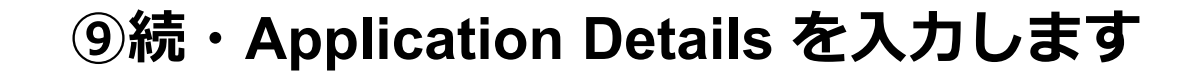

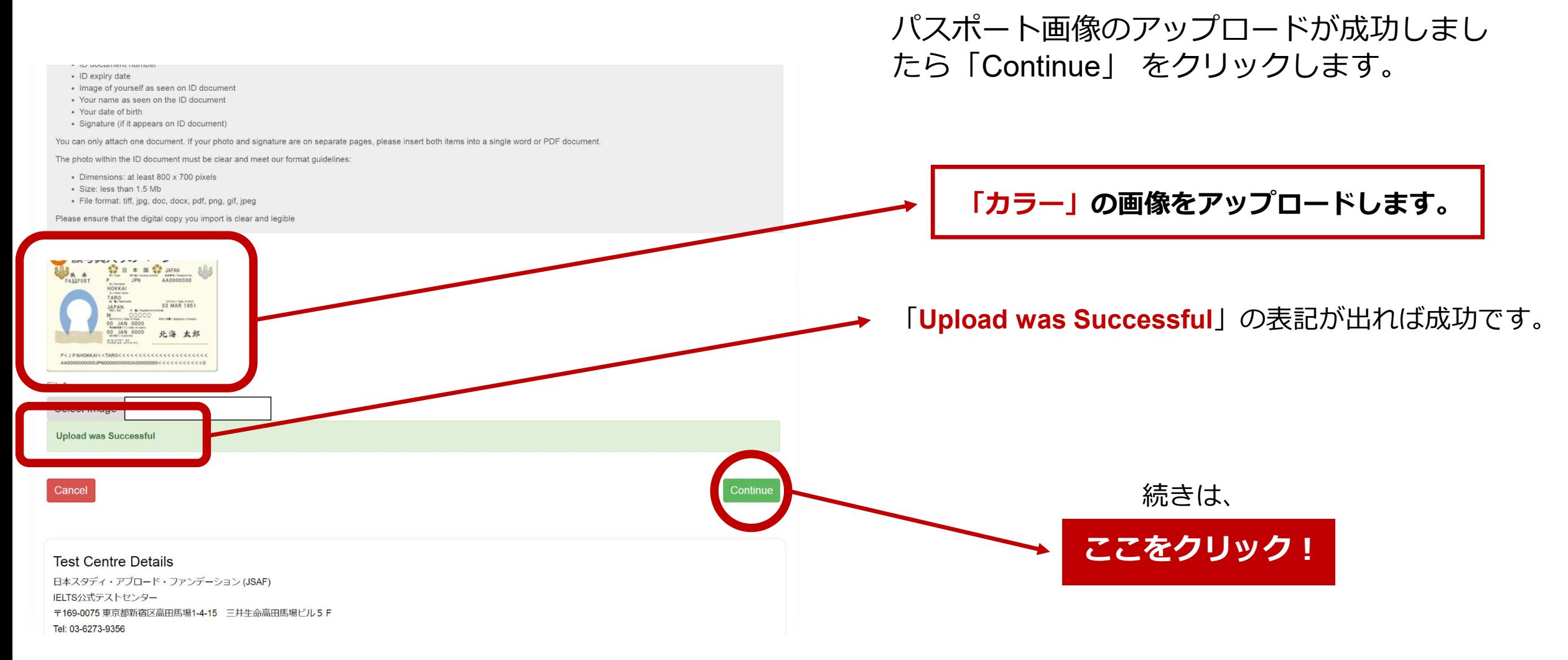

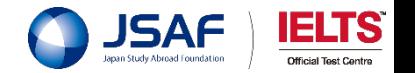

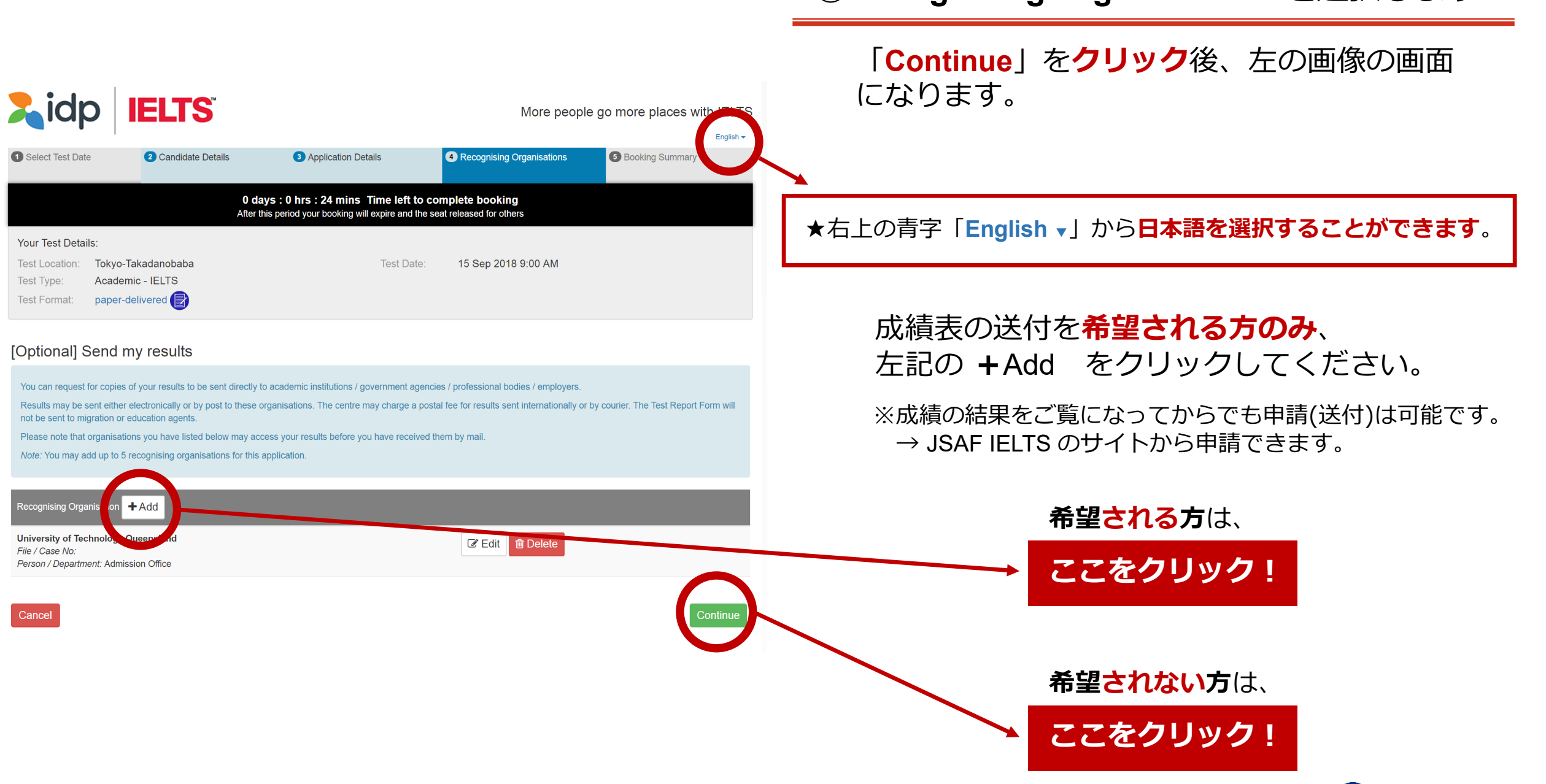

### **⑩Recognising Organisations を選択します**

ISA

### **⑩続・Recognising Organisations を選択します**

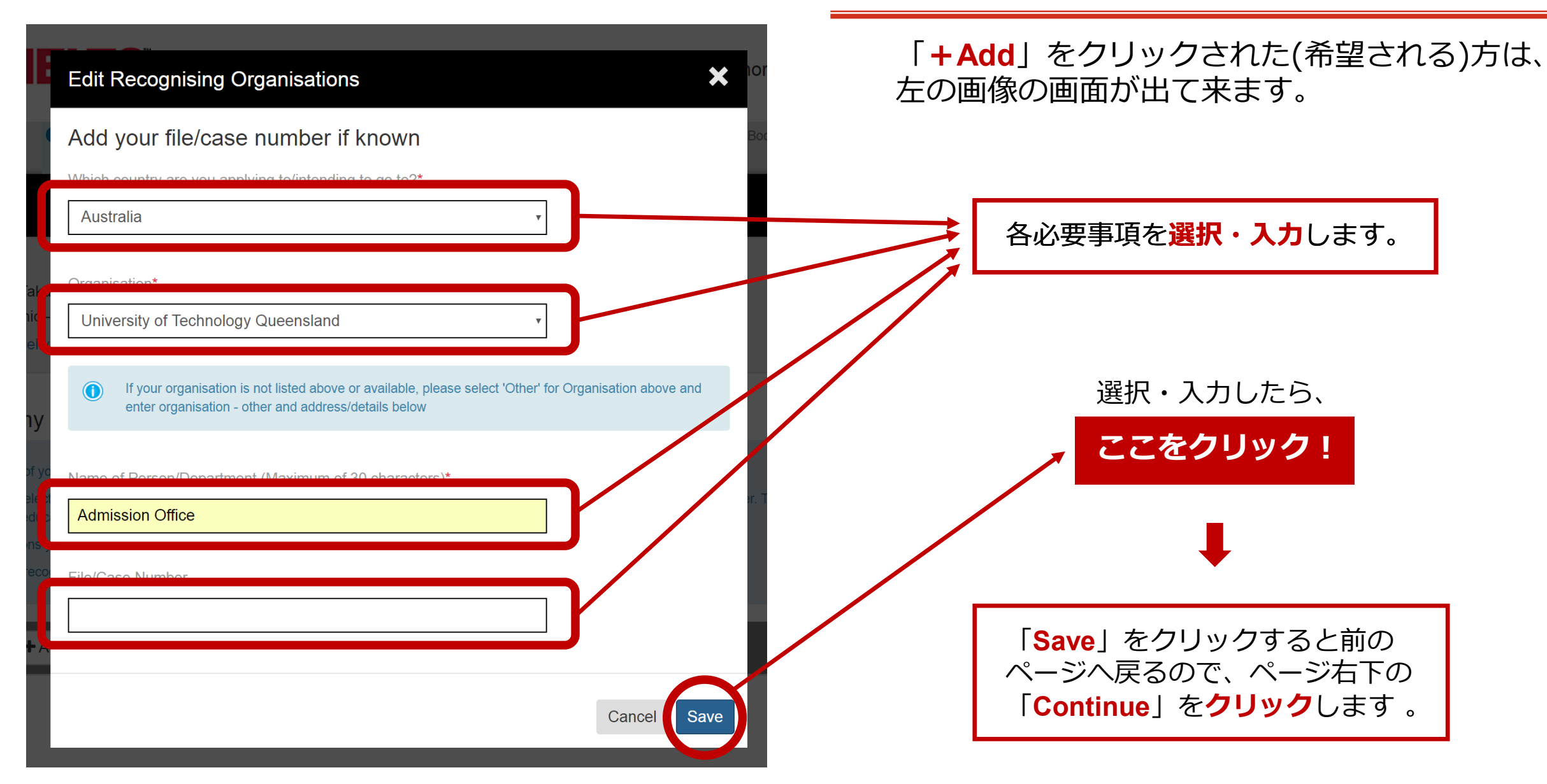

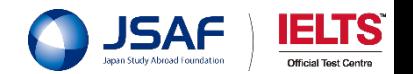

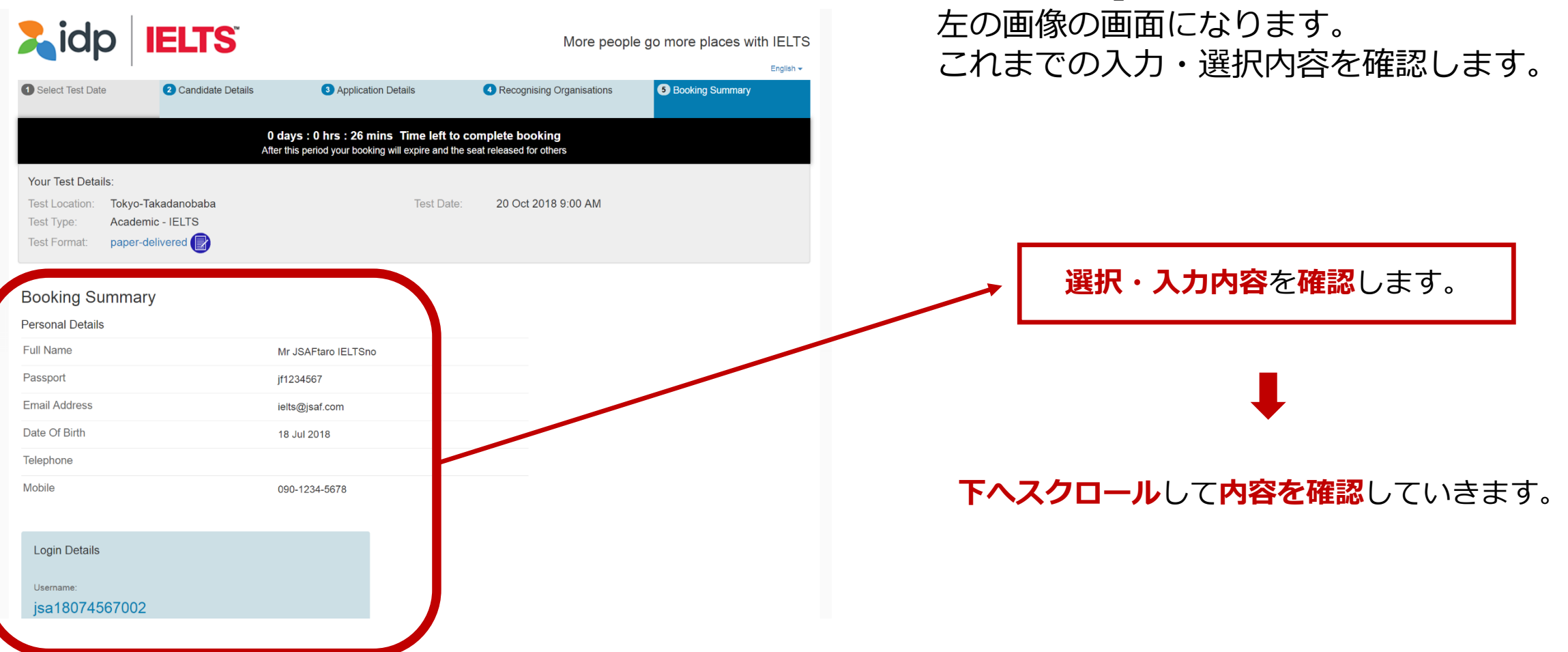

# **⑪Booking Summary を確認します**

「**Continue**」を**クリック**すると、

![](_page_24_Picture_3.jpeg)

![](_page_25_Picture_28.jpeg)

# **⑪続・Booking Summary を確認します**

![](_page_25_Picture_3.jpeg)

### **⑪続・Booking Summary を確認します**

### **↓ IELTS Declaration を読みます**

#### **Terms and Conditions** × **IELTS Declaration** · I acknowledge that the IELTS test is jointly owned by British Council, IELTS Australia Pty Ltd (ABN 84 008 664 766), which is wholly owned by IDP Education Ltd ('IDP:IELTS Australia') and Cambridge English Language Assessment (part of the University of Cambridge), collectively referred to as the IELTS Test Partners. • I certify that the information in my application is complete, true and accurate. . I understand that the personal data in my application is collected for the purposes of the IELTS test, and I consent for this data to be disclosed to, processed and stored by the IELTS Test Partners for the purpose of such administration. I further consent for this data, including, without limitation, test performance or score data and my test result to be disclosed by the IELTS Test Partners to those Recognising Organisations to which I apply and to governments (including visa processing authorities) for the purpose of allowing these organisations to verify my test result or to carry out enquiries in relation to suspected Acknowledgement I understand and acknowledge that completion of this Application & Payment Form does not guarantee that I will be enrolled in a test. I understand the test result gained from this test registration cannot be used for application to UKVI for visa purposes. I understand I must register for IELTS for UKVI to apply for a visa for the UK. I have read and understand IELTS Australia's Privacy Policy I have read and agree to the Terms and Conditions Cancel

### **青字**をクリックすると、左の画面が出て来ます。

![](_page_26_Picture_82.jpeg)

**読んでから☑を入れます ☑を入れたら、 ここをクリック!**

JSA

### **⑪続・Booking Summary を確認します**

「**Continue**」を**クリック**すると、 左の画像の画面になります。

↓下記のような表記に変わります。

![](_page_27_Figure_3.jpeg)

![](_page_27_Picture_4.jpeg)

#### **A** idp **IELTS** More people go more places with IELTS English  $\star$ Return to Booking **Payment Details** を**確認**します。 **Begin Payment Payment Details** Payment Amount (JPY) ¥25.380 お支払い方法は、 Description Booking Fee for IELTS Test [ref: 27561226] お支払いに進むには"Pav offline"をクリックして下さい。 支払い方法は、クレジットカード、コンビニエンスストアでのお支払いの2つ **◆クレジットカード** となります。 (海外からお申込をされる場合はクレジットカード払いのみ可能です。) **◆コンビニエンスストア** もう一度、お申込み内容をご確認される場合は、"Return to Candidate Details"をクリックしてお戻りください。 Payment options: の**2つ**となります。 To make a payment please select "Pay offline" You are able to pay via credit card or at convenience store. (If you are applying from oversea, we only accept a payment via credit card.) To review or amend your booking please select "Return to Candidate Details" お支払いへ進むには、 Return to Candidate Details Pay offline **ここをクリック!**

my.ieltsessentials.com/Payments/Offline/PayOffline?testapplicationid=27561226&languageid=31

# **⑫Begin Payment へ進みます**

「**Continue**」を**クリック**すると、 左の画像の画面になります。

### **まだお申込みは完了していません!**

![](_page_28_Picture_5.jpeg)

#### Pay Offline

IELTSテストにお申込み頂きまして誠にありがとうございました。

下記の方法で、2日以内にお支払いをお願いいたします。

尚、申込〆切間近にお申込み頂いた方は、必ず申込〆切日 (テスト3日前の23時59分) ま でにお支払い下さい。

お支払いの確認をもちまして、お申込み完了となります。

お支払い完了後、翌営業日(土・日・祝日は休業)にお支払い完了メールが届きます。

※お支払い直後には「お支払い完了メール」は届きません。翌営業日(十・日・祝日は休 業)に届きます。

※翌営業日までに「お支払い完了メール」が届かない場合は、必ずJSAF-IELTS公式テスト ヤンターにお問合せをお願いいたします。

1. クレジットカード (Master · VISA) でお支払いの場合

こちらよりお支払いをお願いいたします。

お支払いの際、パスポート番号・受験日・受験地・受験モジュールをご入力頂きます。

2. コンドニエンスストア (サークルKサンクス・セイコーマート・デイリーヤマザキ・フ アミリーマート・ミニストップ・ローソン)でお支払いの場合

こちらよりご登録の上、コンビニエンスストアでお支払いをお願いいたします。

ご登録の際、パスポート番号・受験日・受験地・受験モジュールをご入力頂きます。

Thank you very much for your booking.

Please be aware you must pay using of the below method to finalise your booking within 2 calender days.

If you register the test right before the closing date (3 days before the test date), please complete payment by the closing date (3days before the test date).

The payment confirmation email will be sent on next business day (Saturday, Sunday and holidays are closed)

\*The payment confirmation email will not be sent right after the completion of your payment. It will be sent on next business day (Saturday, Sunday and holidays are closed).

\*Please contact us if you do not recieve the payment confirmation email.

1. Via credit card (Master/ VISA)

Disease sileir boro te vreire e neument ule exertit sevel

### **⑫続・Begin Payment へ進みます**

「**Pay offline**」を**クリック**すると、左の画像の 画面が立ち上がります。

**2日以内**にお支払いをします。

尚、申込〆切間近にお申込み頂いた方は、 必ず申込〆切日(テスト3日前の23時59分)までに、 お支払いください。

**お支払いの確認**をもちまして、お申込み**完了**となります。

お支払い完了後、翌営業日(土・日・祝は休業)に お支払い完了メールが届きます。

#### **このページは、下へスクロールし「Close」より閉じてください。**

### **まだお申込みは完了していません!**

![](_page_29_Picture_30.jpeg)

Print

**Close** 

![](_page_30_Picture_0.jpeg)

Mr Yusaku Ikeda,

IELTSテストにお申込み頂きまして誠にありがとうございました。

お支払い方法をご確認の上、2日以内にお支払いをお願いいたします。

お支払いをもちまして、お申込み完了となります。

お支払い完了後、翌営業日に「お支払い完了メール」が届きます。

※お支払い直後には「お支払い完了メール」は届きません。

※翌営業日までに「お支払い完了メール」が届かない場合は、必ずJSAF-IELTS 公式テストセンターにお問合せをお願いいたします。

1. クレジットカード(Master VISA)でお支払いの場合

こちらよけお支払いをお願いいたします。

お大瓜いの際、パスポート番号・受検日・受験地・受験モジュールをご入力頂き ます。

2. コンビニエンスストア(サークルKサンクス·セイコーマート·デイリーヤマザキ· ート・ミニストップ・ローソン)でお支払いの場合

こちらよ リご登録の上、コンビニエンスストアでお支払いをお願いいたします。

 $\bigcirc$  no-reply@idp.com IELTS Essentials website access

### **⑬メールを確認し、お支払いへ進みます。**

登録(入力)したメールアドレスに、左の画像の **メールが届いています**。

#### **まだお申込みは完了していません!**

**こちら**を**クリック**します。

**◆クレジットカード**でお支払い **→Mastercard** か **VISA** のいずれかです。

**◆コンビニエンスストア**でお支払い サークルKサンクス ・ セイコーマート デイリーヤマザキ ・ ファミリーマート ミニストップ ・ ローソン のいずれかです。

![](_page_30_Picture_20.jpeg)

![](_page_31_Picture_0.jpeg)

### **⑬続・メールを確認し、お支払いへ進みます。**

メール内の「**こちら**」を**クリック**すると、 **自動的にインターネットに接続**し、左の画像の

### **まだお申込みは完了していません!**

#### お支払いへ進むには、

![](_page_31_Picture_5.jpeg)

**青字**のところをクリックします。

![](_page_31_Picture_7.jpeg)

![](_page_32_Picture_0.jpeg)

# **⑭お支払いへ進みます。**

**青字**をクリックすると、左の画像の画面に

### **まだお申込みは完了していません!**

各種情報を**入力**します。

**◆パスポート番号 ◆テスト日 ◆テスト会場 ◆モジュール別**

お支払いへ進むには、

![](_page_32_Picture_7.jpeg)

![](_page_33_Picture_0.jpeg)

JSAF IELTS Official Test Centre exan Study Abroad Foundation

![](_page_34_Picture_0.jpeg)

![](_page_34_Picture_1.jpeg)

![](_page_35_Picture_0.jpeg)

![](_page_35_Picture_1.jpeg)

![](_page_36_Picture_0.jpeg)

![](_page_36_Picture_1.jpeg)

![](_page_37_Picture_0.jpeg)

# **⑭-A 続・「クレジットカード」の場合**

「**お支払い**」をクリックすると、 左の画像の画面になります。

#### **お支払い日の翌営業日に、 「お支払い完了メール」が届きまし たら完了です!**

![](_page_37_Picture_4.jpeg)

![](_page_38_Picture_0.jpeg)

![](_page_38_Picture_1.jpeg)

![](_page_39_Picture_0.jpeg)

**⑭-B 続・「コンビニ」の場合**

#### JSAF IELTS **Official Tost Contri**

![](_page_40_Picture_0.jpeg)

![](_page_40_Picture_1.jpeg)

# **⑭-B 続・「コンビニ」の場合**

![](_page_41_Figure_0.jpeg)

![](_page_41_Picture_1.jpeg)

![](_page_42_Picture_0.jpeg)

# **⑭-B 続・「コンビニ」の場合**

#### 「**お支払い取得情報**」をクリックされた方は、 左の画像の画面になります。

### **まだお申込みは完了していません!**

「**お支払い期限**」にご注意ください。

※左の画像は「ファミリーマート」の場合です。

「**お支払い方法**」をご確認のうえ、 お支払い期限までにお支払いください。

**お支払い日の翌営業日に、 「お支払い完了メール」が届きまし たら完了です!**

![](_page_42_Picture_8.jpeg)